## Приклад виконання роботи 1.2

Завдання 1.2 виконується на основі роботи 1.1. Робимо копію файлу з першою роботою та вносимо необхідні зміни.

Вирізаємо частину таблиці з даними товарів і вставляємо її на 2 робочий лист (нові листи можна додати біля ярликів з назвами робочих листів).

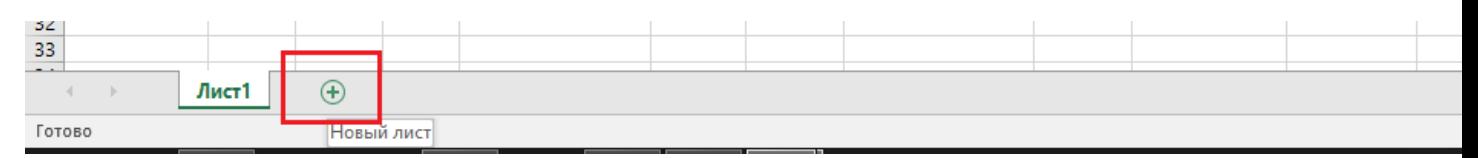

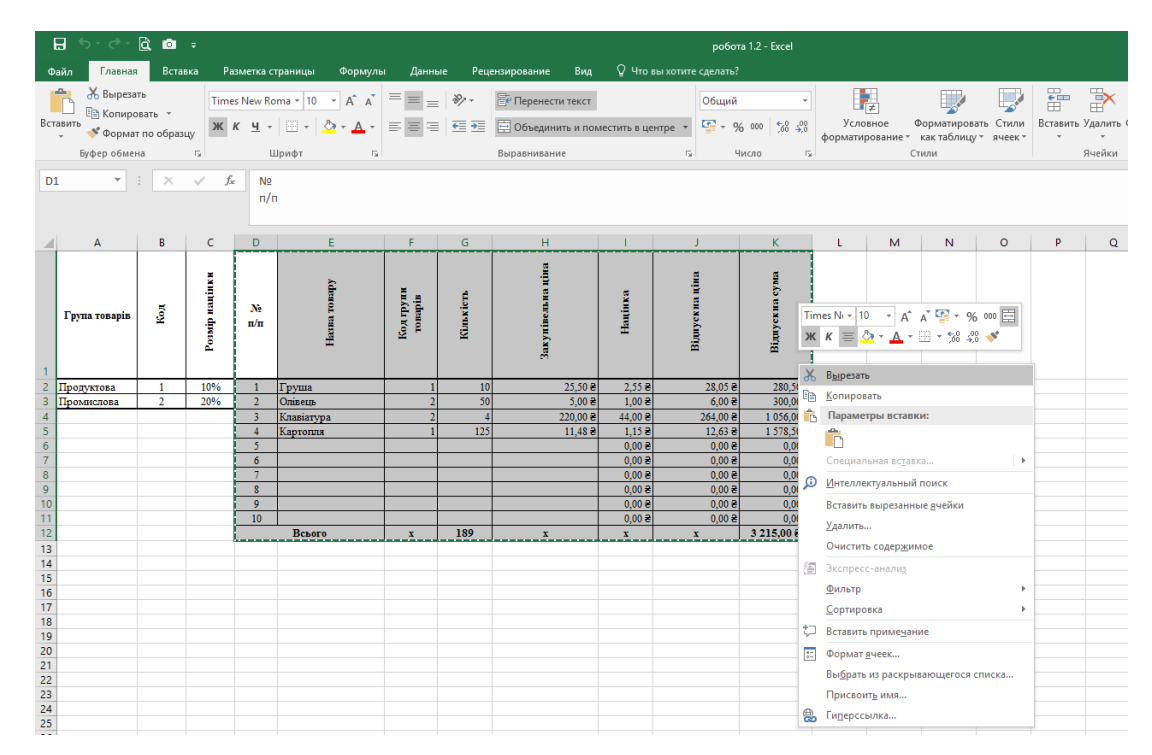

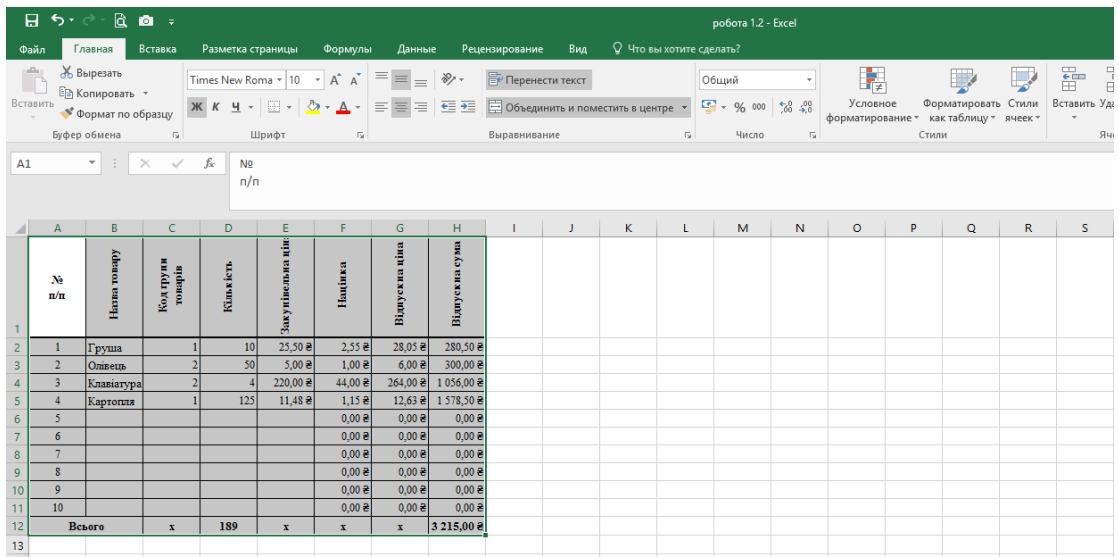

Помічаємо, що в формулі **Націнки** перед адресами комірок, які залишились на 1 робочому листі, з'явилися посилання на цей робочий лист (адреса комірки в цьому випадку виглядає так: **назва\_листа!адреса\_комірки**, наприклад **Лист1!С4**)

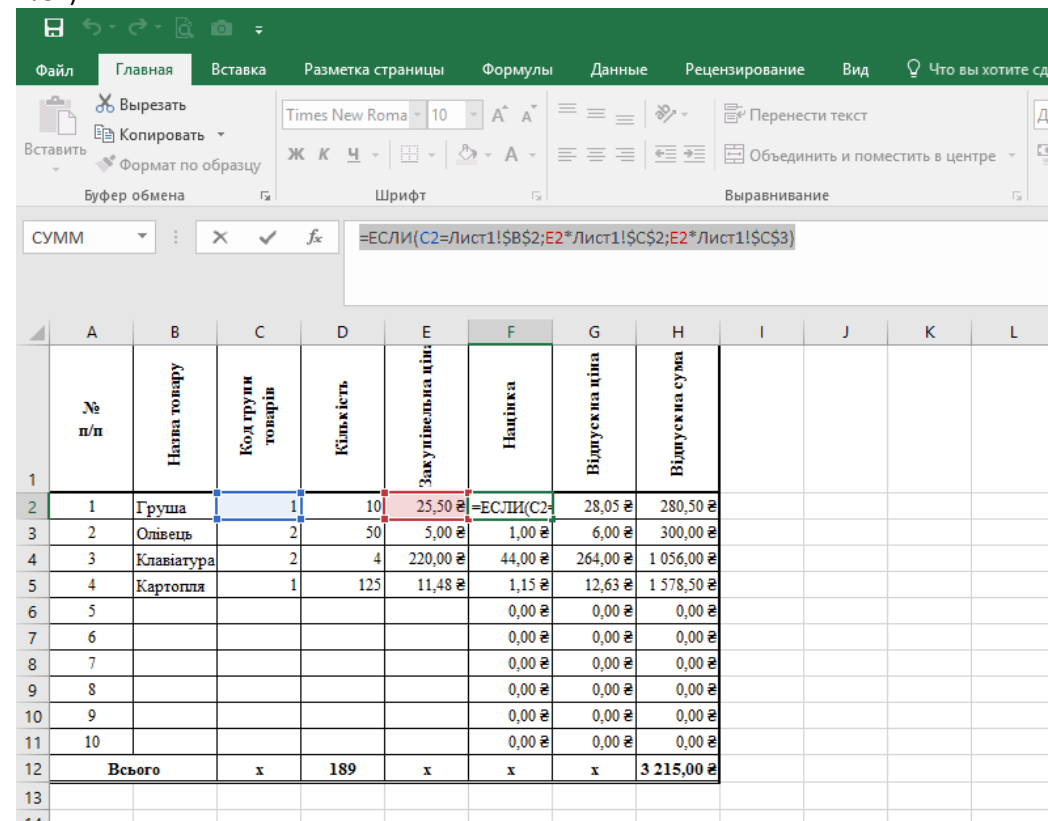

Внесемо зміни у формулу націнки відповідно до завдання (щоб націнка була рівна 0, якщо ввести код, не рівний одному з чисел 1 або 2.)

За допомогою кнопки **Вставить функцию** відкриємо формулу націнки для першого товару

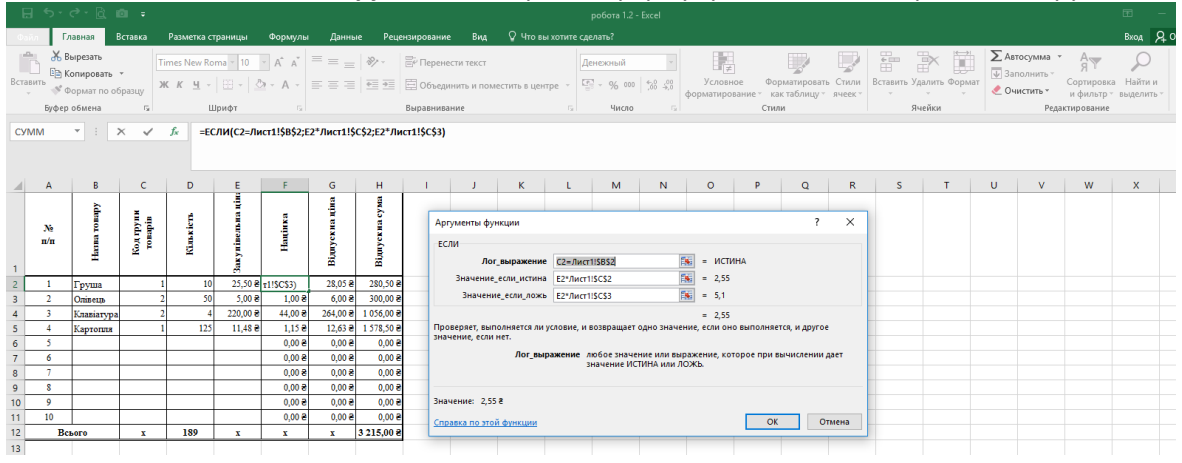

Для того щоб обчислювати складні або нестандарті вирази використовуються комбіновані функції. Для нашого випадку це буде комбінація двох функцій **ЕСЛИ** (для перевірки послідовного виконання двох, трьох і більше логічних умов можна використати декілька таких функцій)

Видалимо вираз в полі **Значение\_если\_ложь** і вставимо туди ще одну функцію ЕСЛИ

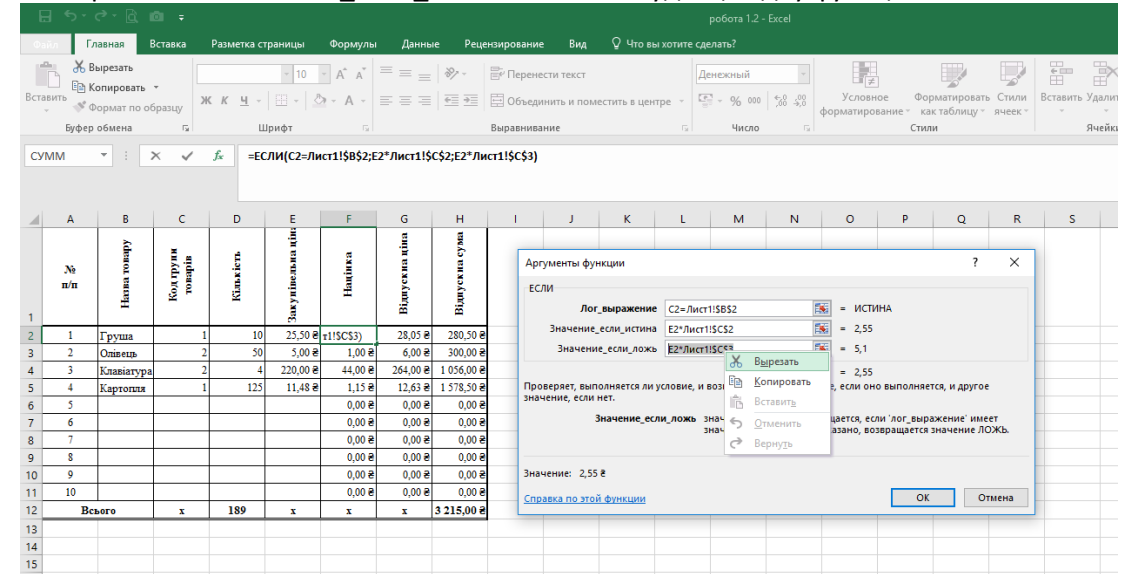

Вставлення нової функції у вже існуючу можна виконати за допомогою списку функцій

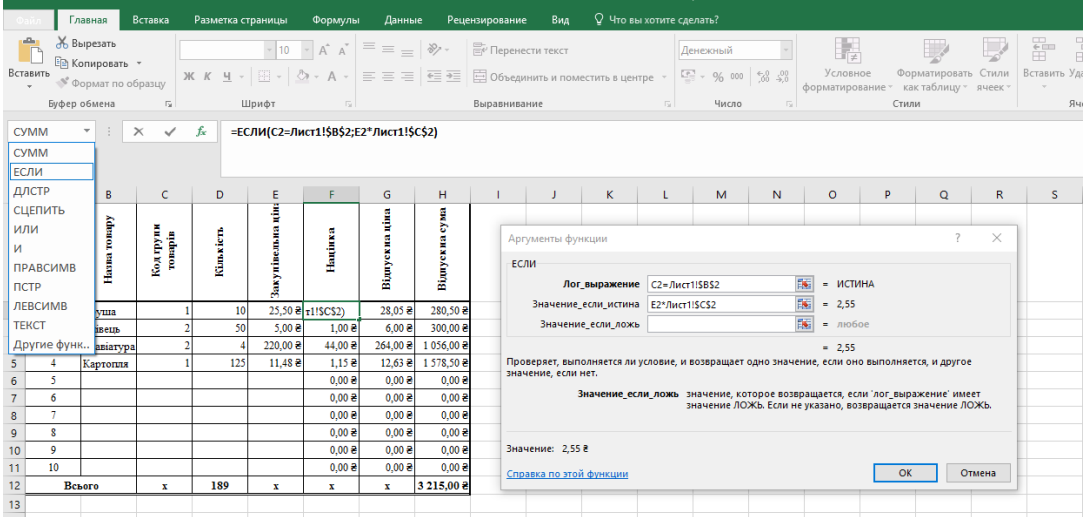

В другій функції ЕСЛИ записуємо логічну умову (перевірка рівності коду першого товару, що міститься в комірці **С2** коду 2 з першого робочого листа)

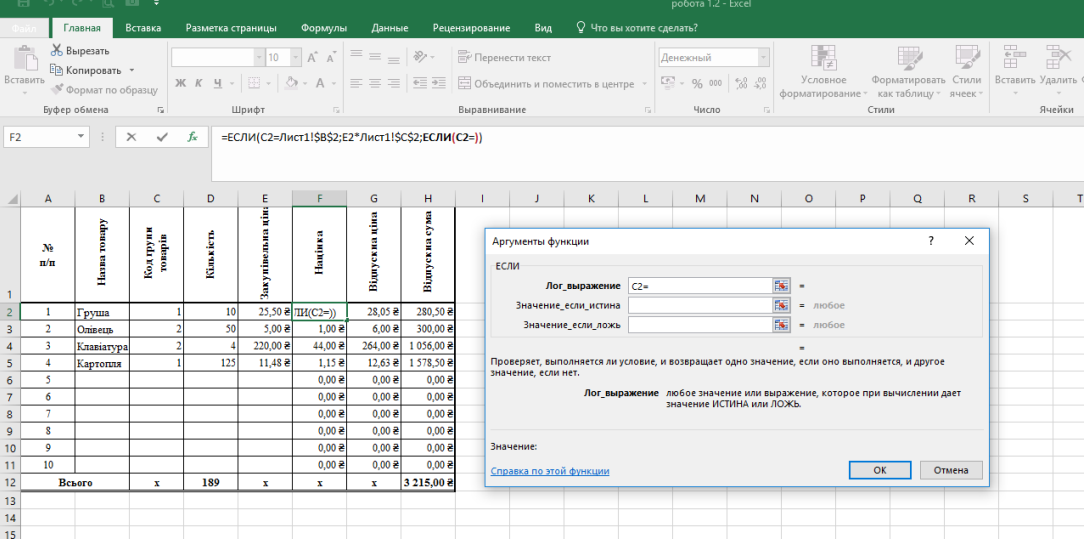

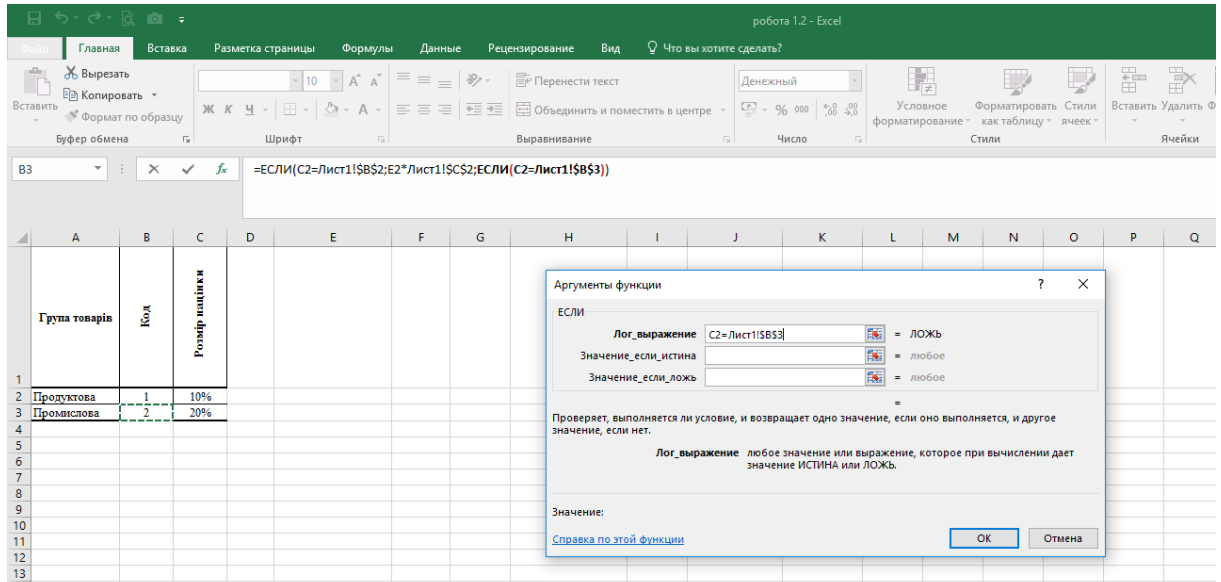

Якщо друга умова виконується, то націнка = ціна товару (комірка **Е2**) **\*** 20% (комірка **С3** з робочого листа 1). Якщо ж не виконується ні перша, ні друга умови, то **Націнка** дорівнює 0. Одразу змінюємо адреси комірок на абсолютні, там де це необхідно.

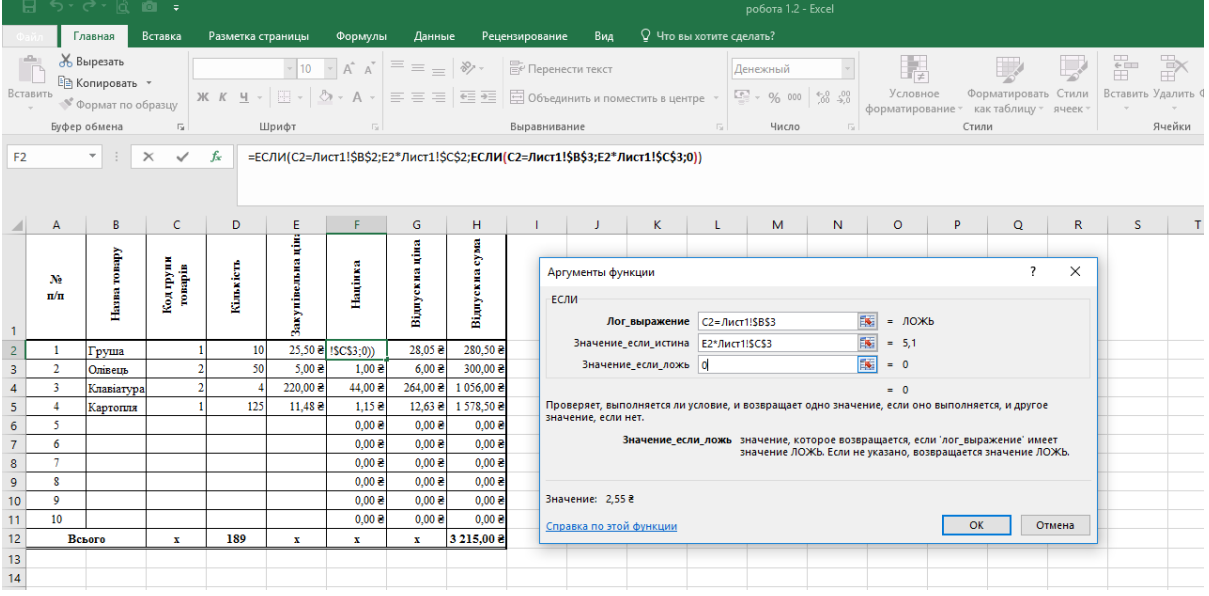

### Протягуємо модифіковану формулу на весь діапазон.

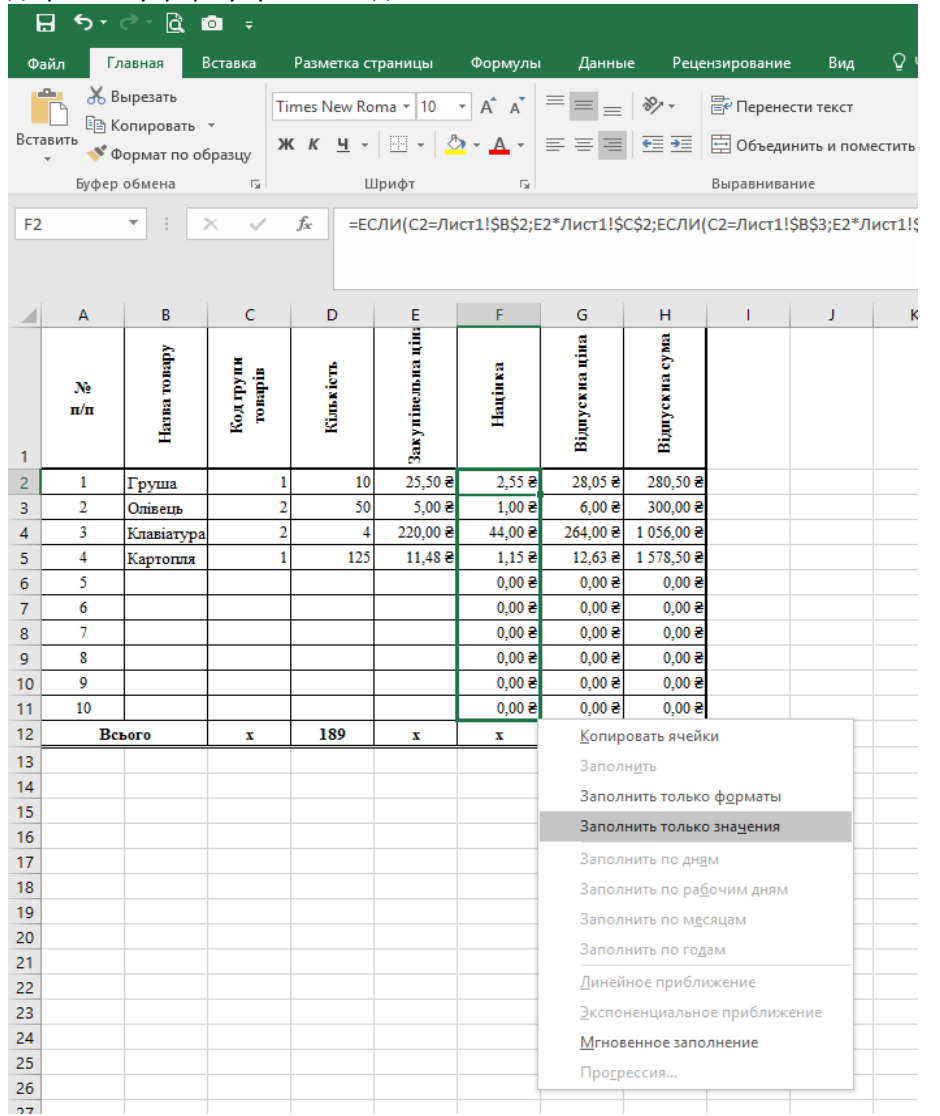

 $B$   $5.0$   $B$   $B.7$ робота 1.2 - Excel зирование Вид ♀ Что вы хотите сделать?  $\overline{\mathcal{X}}$  Вырезать ĥ Times New Roma  $\overline{r}$  10  $\overline{r}$   $A \overline{A}$   $\overline{A}$   $\overline{=}$   $\equiv$   $\frac{1}{2}$   $\frac{1}{2}$   $\sqrt[3]{r}$   $\cdot$   $\frac{1}{2}$   $\frac{1}{2}$   $\sqrt[3]{r}$   $\rightarrow$   $\frac{1}{2}$   $\frac{1}{2}$   $\frac{1}{2}$   $\frac{1}{2}$   $\frac{1}{2}$   $\frac{1}{2}$   $\frac{1}{2}$   $\frac{1}{2}$   $\frac$ 雷 歌童 Общий 醒  $\mathbb{F}$  $\mathbb{R}$ -<br>Е<mark>∃</mark> Копировать \*  $\frac{1}{\sqrt{2}}$  $\sim$   $\sim$  $\overline{13}$   $\overline{14}$   $\overline{100}$   $\overline{12}$ Шрифт Выравнивание Буфер обмена Стили .<br>Яцейки  $\begin{array}{|c|c|c|c|c|}\hline \rule{0pt}{1ex}\raisebox{0pt}{\text{\circle*{1.5}}}\\ \hline \end{array} \begin{array}{|c|c|c|c|c|}\hline \rule{0pt}{1ex}\raisebox{0pt}{\text{\circle*{1.5}}}\\ \hline \end{array} \begin{array}{|c|c|c|c|}\hline \rule{0pt}{1ex}\raisebox{0pt}{\text{\circle*{1.5}}}\\ \hline \end{array} \begin{array}{|c|c|c|c|}\hline \rule{0pt}{1ex}\raisebox{0pt}{\text{\circle*{1.5}}}\\ \hline \end{array} \begin{array}{|c|c|c|$  $H15$  $\mathsf{C}$  $|D|$  $\epsilon$  $\left| \cdot \right|$   $F$  $\mathsf{G}^{\perp}$  $\mathbf{H}$  $\sim$  $\mathbf{r}$  $\overline{\mathsf{K}}$  $\mathsf{p}$  |  $\circ$  $\Lambda$ націнки **Sold** Група товарів Posmip Продуктова<br>Промислова  $\frac{10\%}{20\%}$  $\frac{2}{3}$  $\frac{1}{2}$  $\begin{array}{c} 4 \\ 5 \\ 6 \end{array}$  $B$   $5.2 B$   $B.7$ робота 1.2 - Excel ■ Главная Вставка Разметка страницы Формулы Данные Рецензирование Вид ♀ Что вы хотите сделать? Файл Bupesaru  $\mathbf{a}$  $\overline{\mathcal{A}}$   $\overline{\mathcal{A}}$   $\overline{\mathcal{A}}$   $\overline{\mathcal{A}}$   $\overline{\mathcal{B}}$   $\overline{\mathcal{C}}$   $\overline{\mathcal{C}}$   $\overline{\mathcal{C}}$   $\overline{\mathcal{C}}$   $\overline{\mathcal{C}}$   $\overline{\mathcal{C}}$   $\overline{\mathcal{C}}$   $\overline{\mathcal{C}}$   $\overline{\mathcal{C}}$   $\overline{\mathcal{C}}$   $\overline{\mathcal{C}}$   $\overline{\mathcal{C}}$   $\overline{\mathcal{C}}$   $\overline{\$ 矏 区  $\mathbb{Z}$ 情 Общий 要 ħ **Ев Копировать** <u>■ В Копировать Удина (1998)</u><br>Вставить в формат по образцу **ЖК <u>Ч</u> √ ∑ у Д ×** ≡ ≡ ≡ ≡ ⊟ ⊟ © бъединить и поместить в центре у С у 000 (50 -50 000 форматирование у кихаблицу ячеек у форматирование с кихаблицу в нек у стал Форматировать Стили Вставить Удалить Формат  $\sim$   $\sim$  $\frac{1}{\sqrt{2}}$ Буфер обмена Шрифт Стили .<br>Ячейки  $\overline{\phantom{a}}$  :  $\overline{\phantom{a}}$   $\times$   $\overline{\phantom{a}}$   $\times$ N11  $\bar{H}$  $\Delta$  $\overline{B}$  $\epsilon$  $\overline{D}$  $\mathsf{F}$  $\tilde{\mathsf{G}}$  $s \quad | \quad \tau$  $\mathcal{A}$ 量 Відпускна сума Відпускна ціна Назва товару Код групи<br>товарів Закупівельна Кількість **Націнка** N<sub>2</sub>  $n/n$  $\overline{1}$  $25,50e$  $2,55e$  $28,05e$  $\overline{2}$  $\overline{10}$ 280,50€ Груша  $\overline{\mathbf{3}}$ 50  $5,00e$  $1,00e$  $6,00e$  $300,008$  $\overline{2}$ Олівець  $\overline{4}$  $\overline{3}$  $\overline{A}$  $220,008$  $44,00e$ 264,00 € 1 056,00 € Клавіатур  $\overline{\phantom{a}}$  $\overline{4}$ Картопля 125  $11,48e$  $1,15e$ 12,63 ₴ 1 578,50 €  $\ddot{\mathbf{6}}$  $\overline{5}$  $0.00 e$  $0,00,8$  $0.00 e$  $\overline{7}$ 6  $0.00e$  $0.00 e$  $0.00 \text{ }^{\circ}$ 7  $0.006$  $0.00 e$  $0.00E$  $\overline{\mathbf{8}}$  $\overline{\phantom{a}}$  $0,000$  $0,000$  $0,000$  $\overline{9}$  $10$  $0,000$  $0,000$  $0,008$  $\overline{9}$  $\overline{11}$  $10$  $0,000$  $0,008$  $0,006$  $12$ Всього 189  $3215,00e$  $\mathbf{x}$  $\mathbf{x}$  $\mathbf x$  $\mathbf{x}$  $13$  $14$ Перейменування робочих листів здійснюється через меню (права клавіша миші) на імені листа.

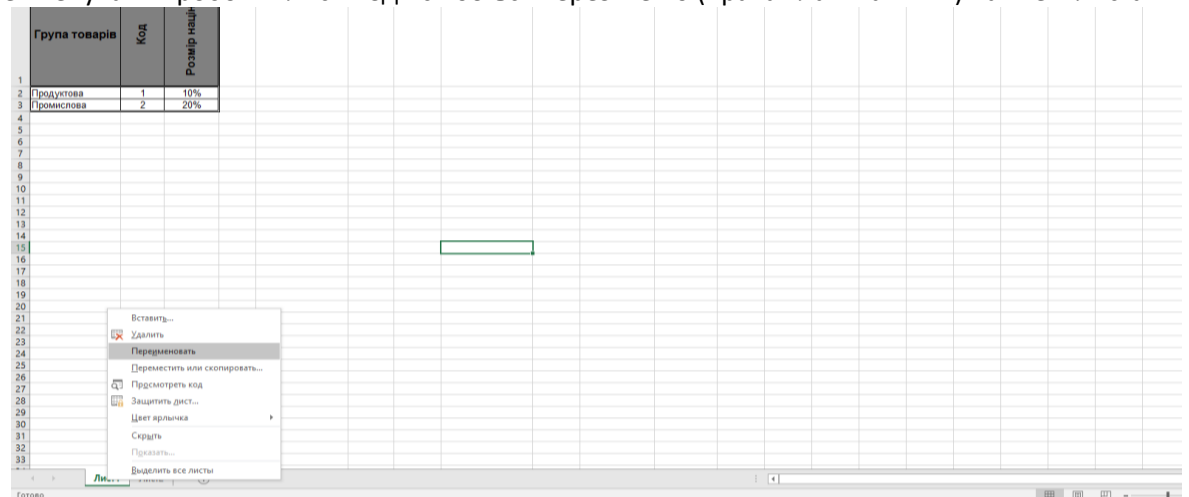

Виконуємо форматування комірок відповідно до завдання

### Помічаємо, що в формулі **Націнки** автоматично змінилися назви робочого листа

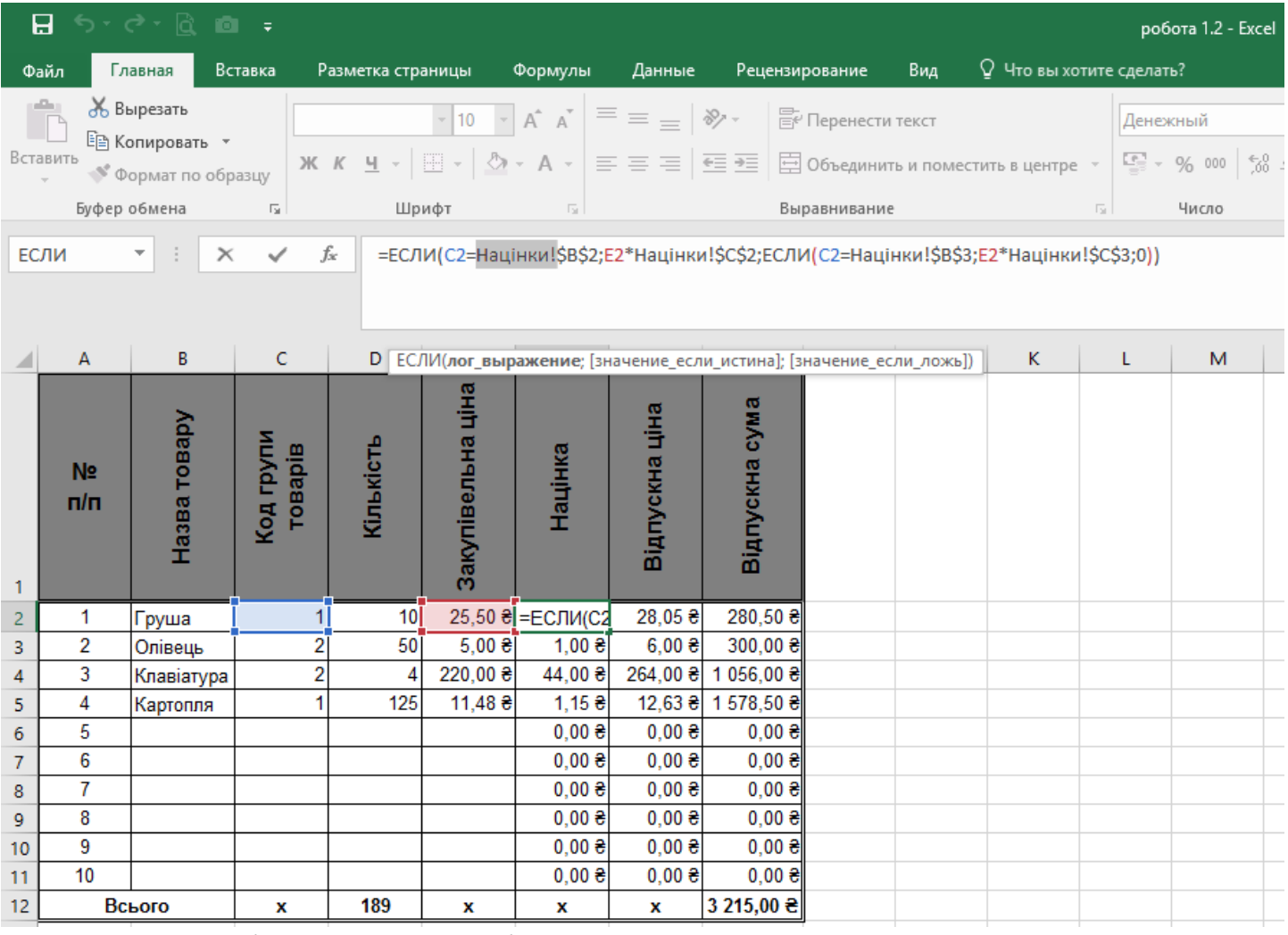

# Доповнюємо таблицю колонкою **Виробник**

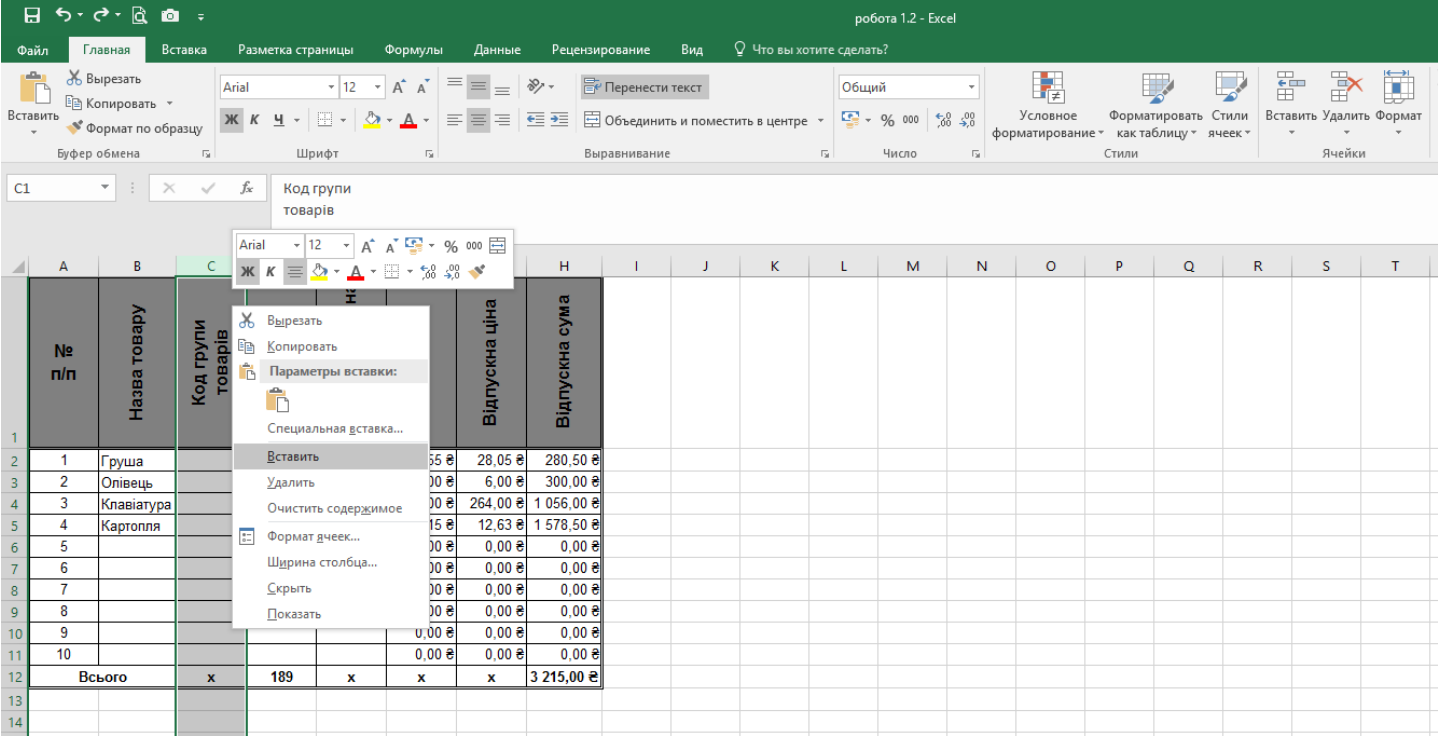

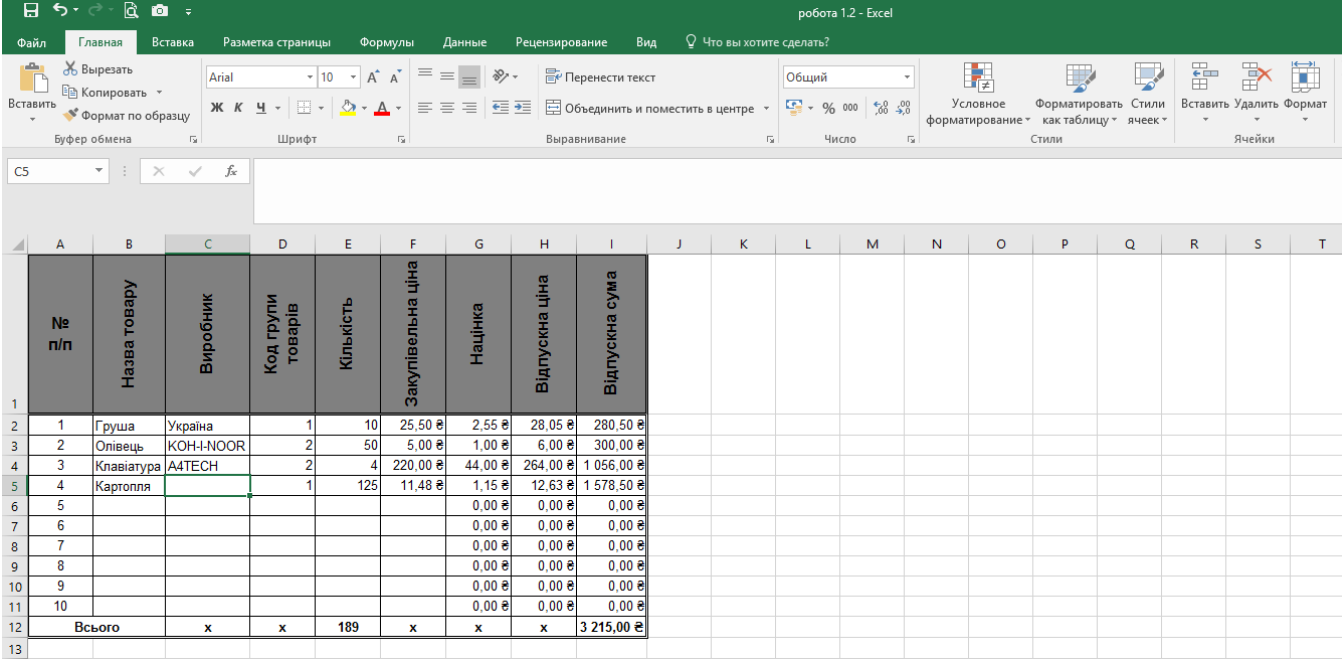

### Розширюємо перелік товарів до 20 і заповнюємо власними даними.

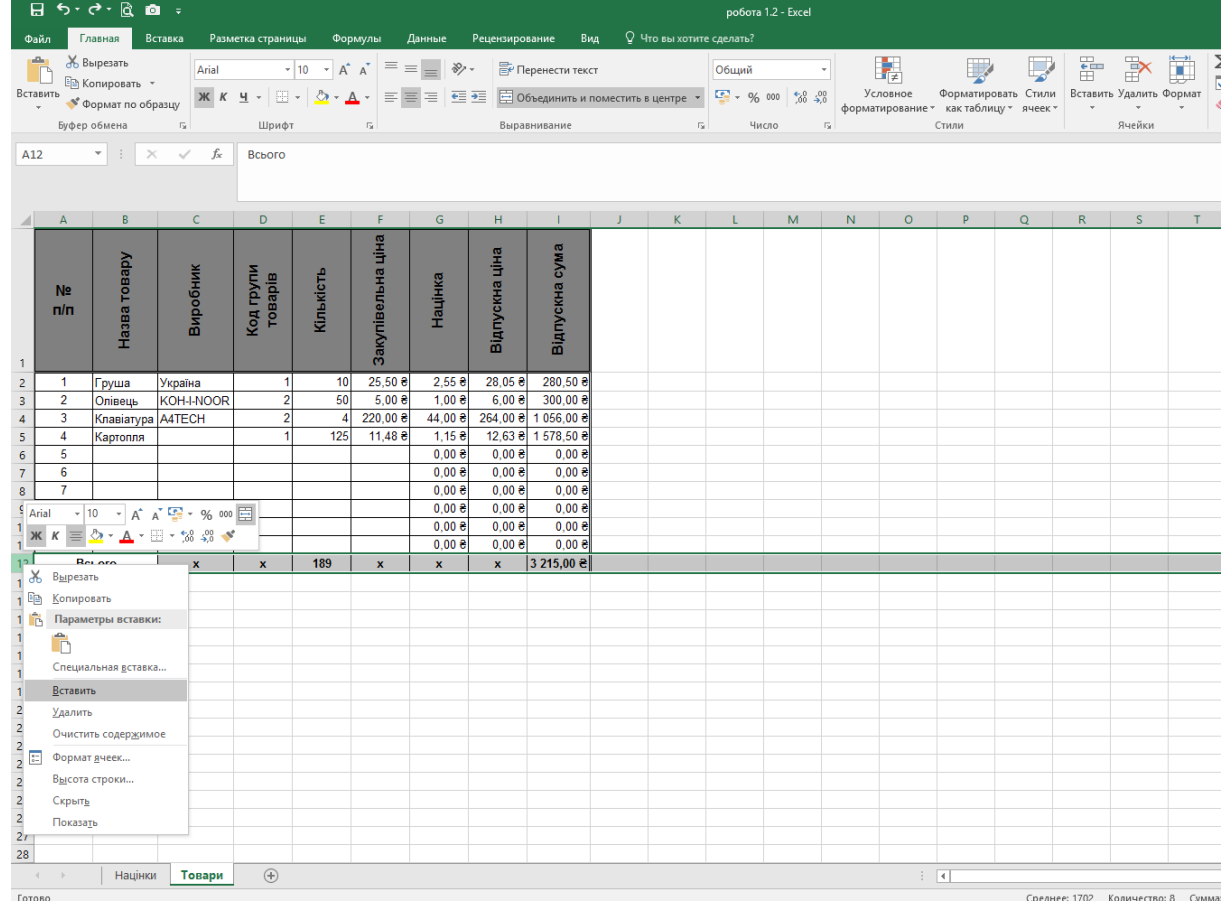

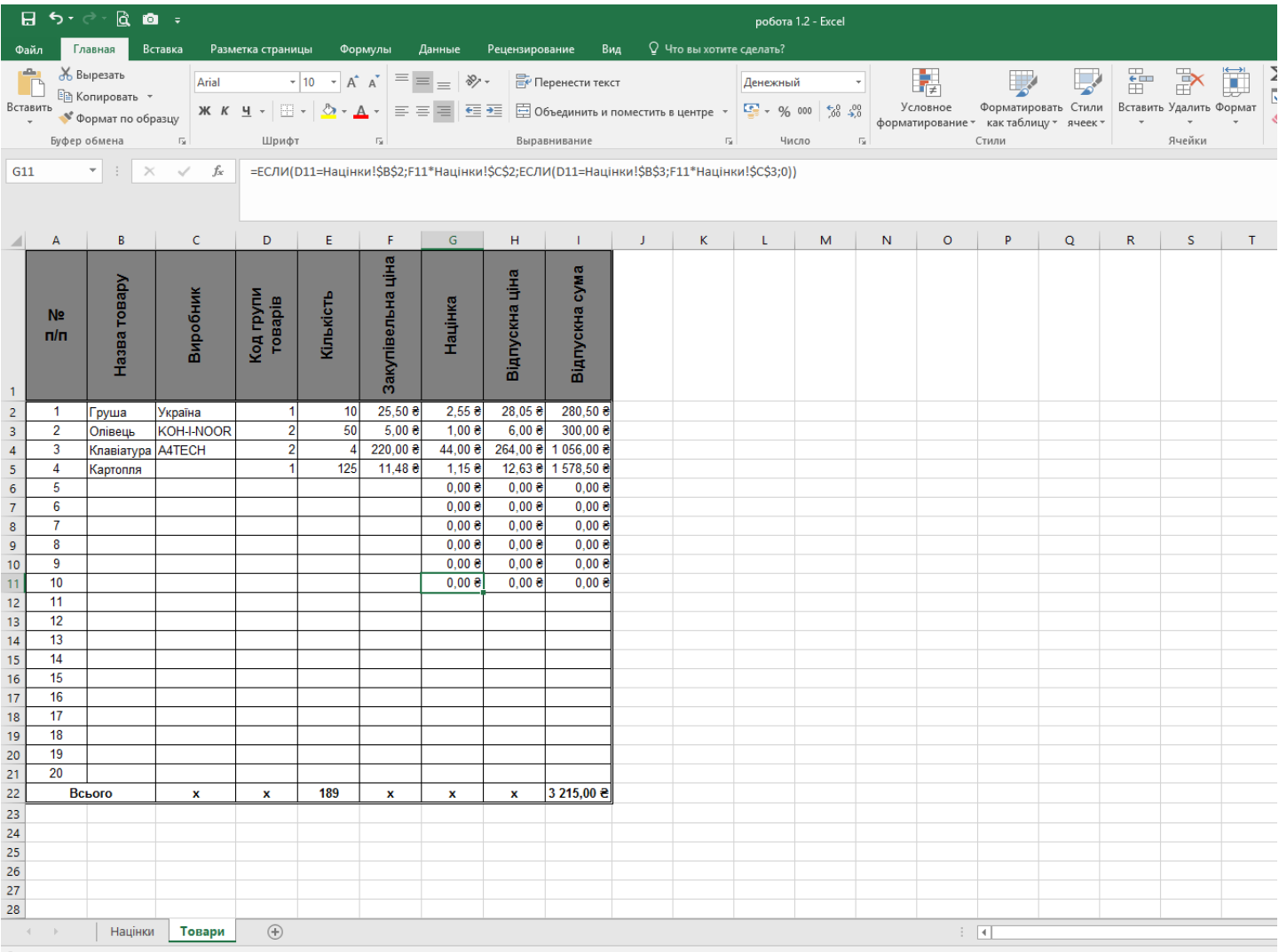